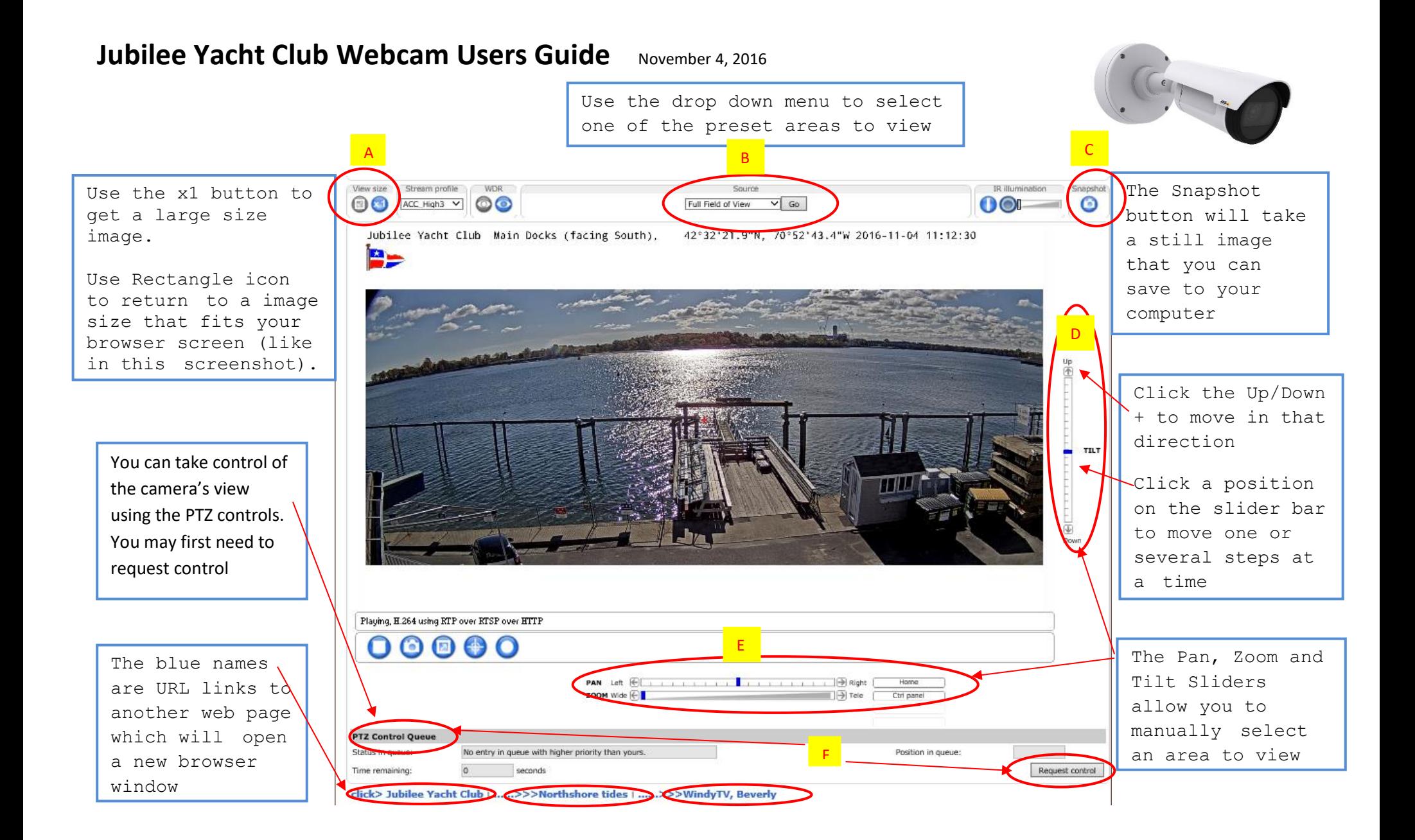

## **JYC Webcam Users Guide** November 4, 2016

D

B

A

The webcam is easy to use but there are a few things that you must understand. This guide will make your experience much more productive.

- 1. The opening view with the Source set to *FULL FIELD OF VIEW and the Zoom set to wide with the Pan and Tilt sliders centered* is all that you can ever see. The camera is a fixed mount unit, it does not turn although you may think so when using the PTZ controls.
	- a. Note when the *ZOOM* is set to wide you cannot use the *PAN* or *TILT* sliders until you move the *ZOOM* (midpoint suggested) on the bottom slider.
- b. Also note that with the *ZOOM* centered (set at the midpoint) you can only move the *PAN* a little over 4 steps right or left of the center point. The reasoning being that you would be trying to see more picture than is available. E
	- c. Ditto b. for the *TILT* slider on the right side.
- 2. To make things easier we have created several preset views (area B.). These cover various areas of the image and are zoomed to create the best view of that area.
	- a. Note, as you ZOOM in you are reducing the resolution. This is equivalent to using digital zoom on your camera. This camera has a very limited optical zoom (~3 to 10 mm) so once you move beyond its limited optical zoom you are using digital zoom.
- 3. Use the x1 button (area A.) to get a large size image that has the full resolution (1920x1080)
	- a. You may find it easiest to use this mode and then use you device to scale the image. On a Windows PC this would mean using the CTRL key and either your mouse wheel or the + and – keys.
		- b. Unless you have a very large monitor you will have to use your windows horizontal and/or vertical side bars to view the entire image.
- 4. Another way to move around the image is to use the PTZ mode (area F.) located just below the image. This will allow you to move the view relative to the red, cross hair in the center of the screen. The farther you click from the cross hair the move you will move. This works best done using a mouse or a pointer. A finger may move more than you would like but is doable.
	- a. Note, if you find nothing happens when using PTZ mode check the PTZ Control Queue. If it doesn't indicate "You are possessing the control" or "No entry in queue with higher priority than yours" then someone else has control of the camera. F
		- i. Click the Request control button in the lower right of the screen to make a request for control.
		- ii. Once your request comes to the top of the queue you will have control for 60 seconds. If no one else is requesting then your control will continue until some else makes a request.

## 5. **Suggestions:** Some browsers have better support than others for viewing live video….

- a. PC Users should use the manufacturer's recommended **MS Internet Explorer with Axis Media Control** to view video[.http://www.axis.com/us/en/support/downloads/axis-media-control](http://www.axis.com/us/en/support/downloads/axis-media-control) . *Other browsers have been shown to work but you will be limited to using the* **Stream Profile Motion JPEG** (in which the resolution and motion will not be as good as H264 and other modes).
- **b.** Apple product users will find Safari works well but again **you will be limited to using the Stream Profile Motion JPEG.**
- c. Phones and Tables with their standard browsers should also work but only with the stream profile Motion JPEG (MJPG, or JPG4).
- 6. **Summary:** There are 3 ways to view the area….
	- a. Easiest is to use the *x1* view size located in the left corner above the image
	- b. Next easiest is to select one of the preset sources, located at the midpoint above the image
	- c. Lastly (D.-.F), use the PTZ controls to move around the image and manually Pan, Tilt and Zoom (which also works in method A. and B.).